# INTRODUZIONE A VISUAL STUDIO

# **Cosa è Visual Studio**

- Visual Studio è un ambiente di sviluppo integrato (Integrated development environment o IDE)
- Sviluppato da Microsoft
- Supporta numerosi linguaggi
	- C, C++, C#,
	- F#, Visual Basic .Net e ASP .Net,
	- …..

### Usare Visual Studio

- Solution e Project
- Visual Studio e linguaggio C
- Visual Studio schermata principale
- Aggiungere file a un progetto
- Compilare ed eseguire un programma
- Debug di un programma
- "Che cosa fare se..."
- "Creare un progetto per il C"

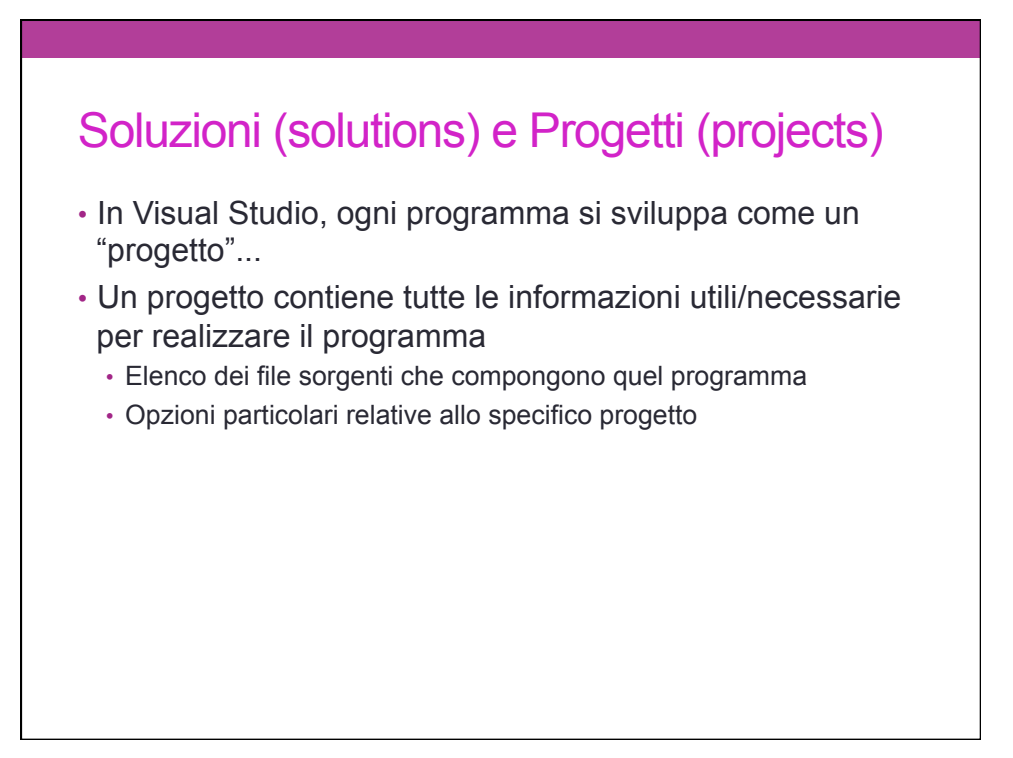

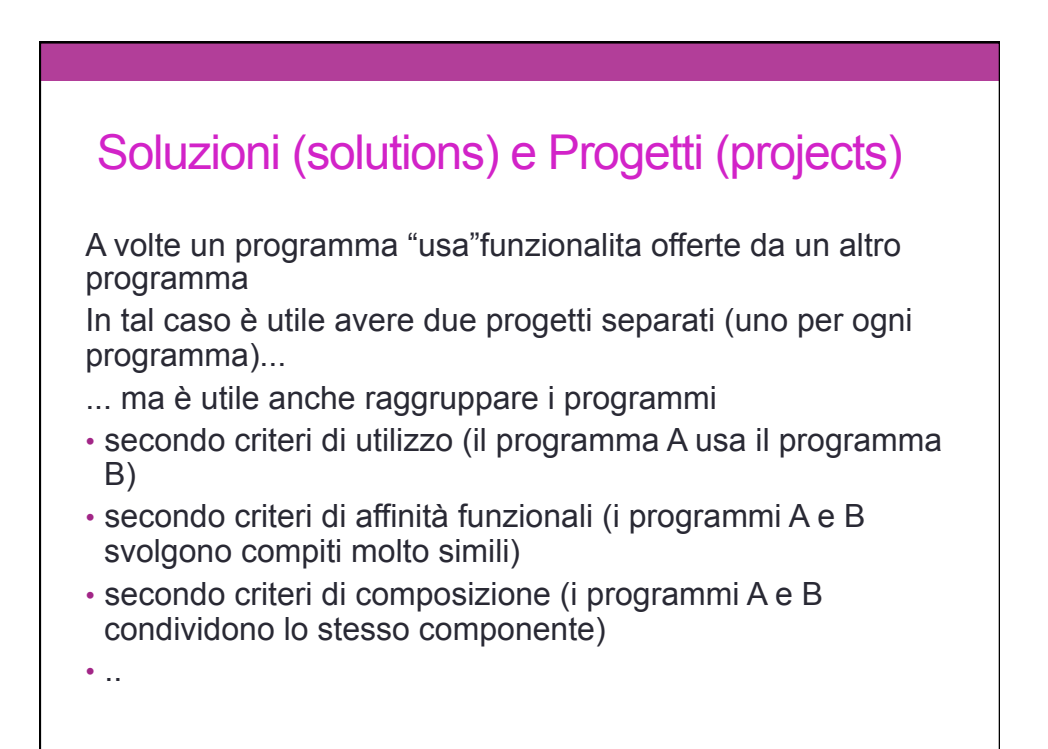

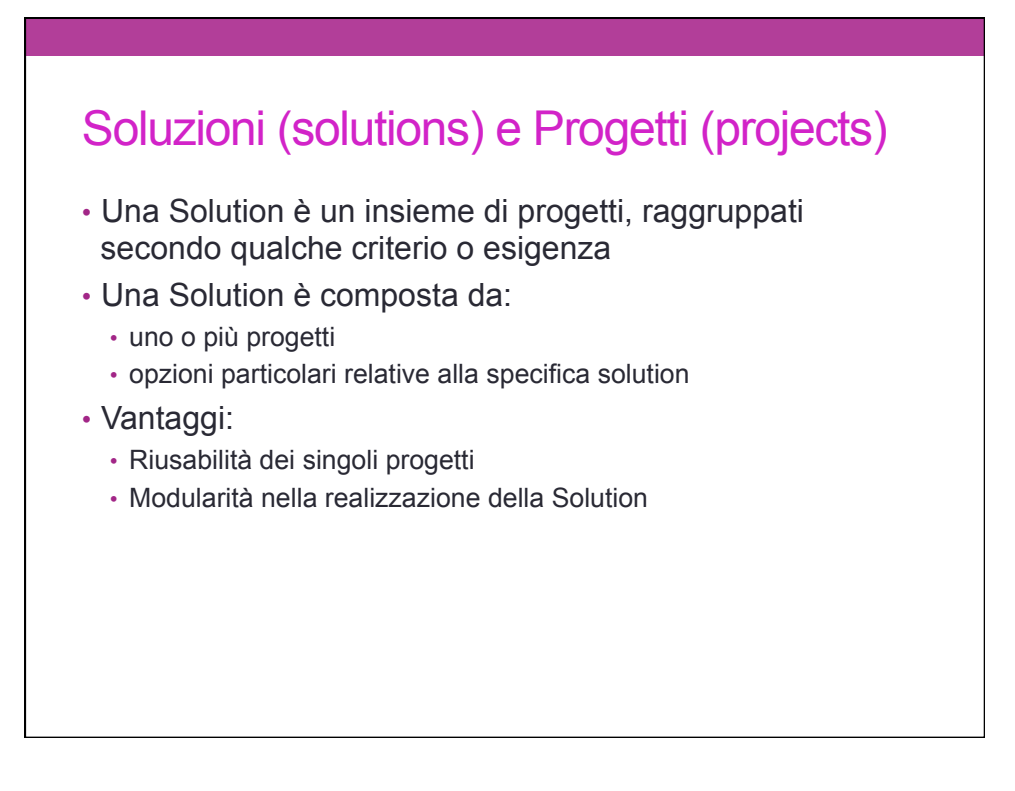

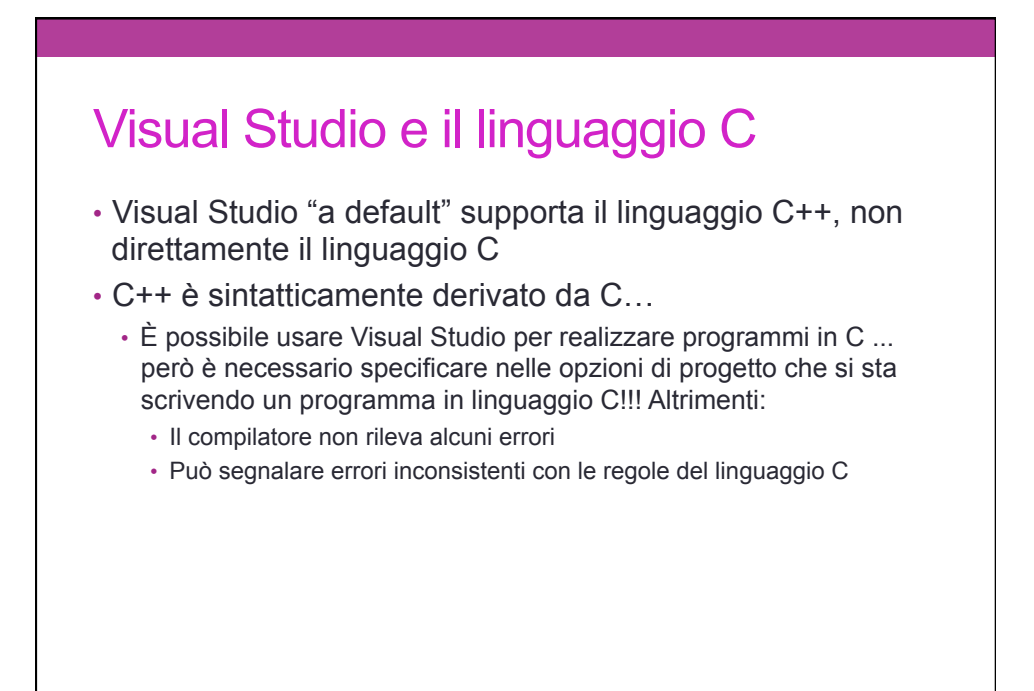

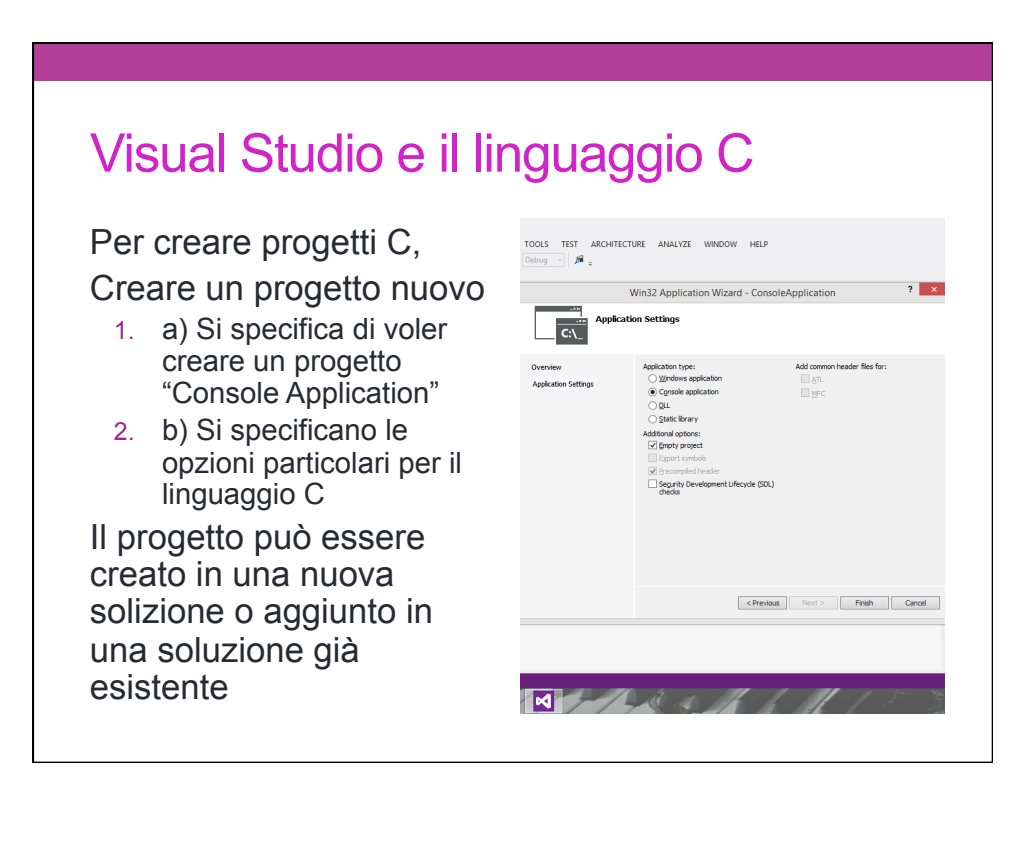

# Configuro il progetto per il C • Èsufficiente aggiungere due configurazioni particolari: • *1. Specificarel'uso del solo linguaggioC usando come estensione .c (e non .cpp)*: in questo modo Visual Studio verificherà automaticamente che il programma sia effettivamente scritto in C e non in C++... • *2. Specificare di segnalare come warning* l'uso di alcune **funzioni standard** del C il cui uso può risultare critico (non selezionando SDL)

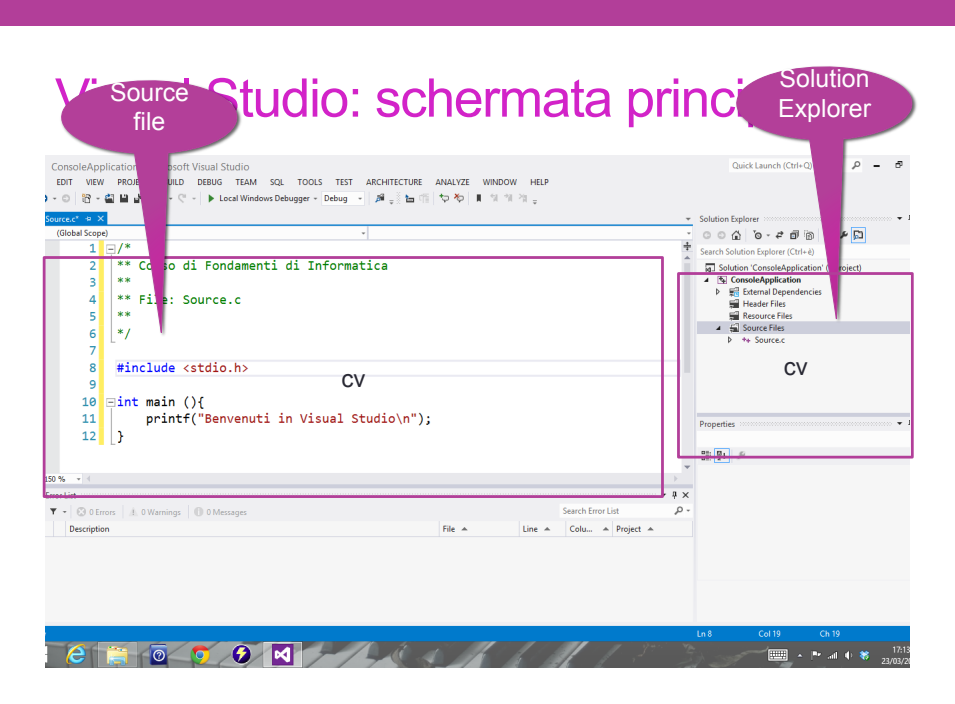

## Visual Studio: schermata principale

#### **Solution Explorer**

- Mostra l'elenco dei progetti e dei file appartenenti ad ogni progetto. Per
	- aprire un file, basta fare "doppio click" su di esso... **Source files**
- Mostra i file aperti, ogni file in un tab separato **Additional Windows**
- Mostrano alcune finstre ausiliarie molto importanti, quali:
	- "Output": mostra i messaggi di errore o di successo forniti dal framework
	- "Error List": elenco degli errori e dei warning rilevati in fase di compilazione. Cliccando su un errore, viene aperto il file corrispondente, e il cursore si posiziona nel luogo dove il compilatore presume ci sia l'errore...

#### **Compila (build) e Debug**

Contengono i pulsanti per compilare e per fare il debugging di un programma

### Visual Studio: Error List window

Contiene la *lista degli errori e dei warning* rilevati dal compilatore

Gli **errori** sono situazioni gravi, che rendono impossibile compilare il programma

I **warning** sono situazioni in cui qualcosa di strano è stato rilevato dal compilatore, che però riesce a compilare comunque... ma spesso sono sintomi di errori non trascurabili

**Un programma ben fatto, al momento della compilazione:** 

- **Non contiene errori**
- **Non genera warning**

# Aggiungere files ad un progetto

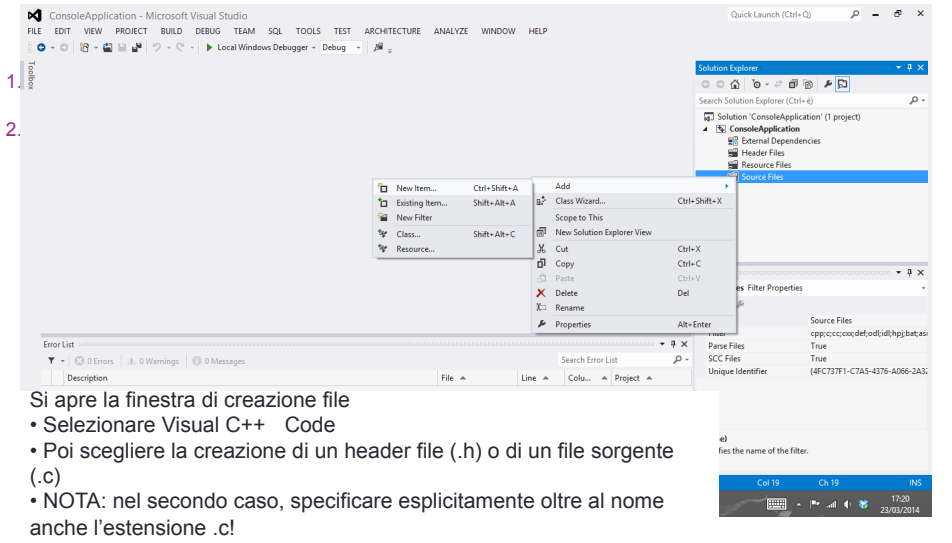

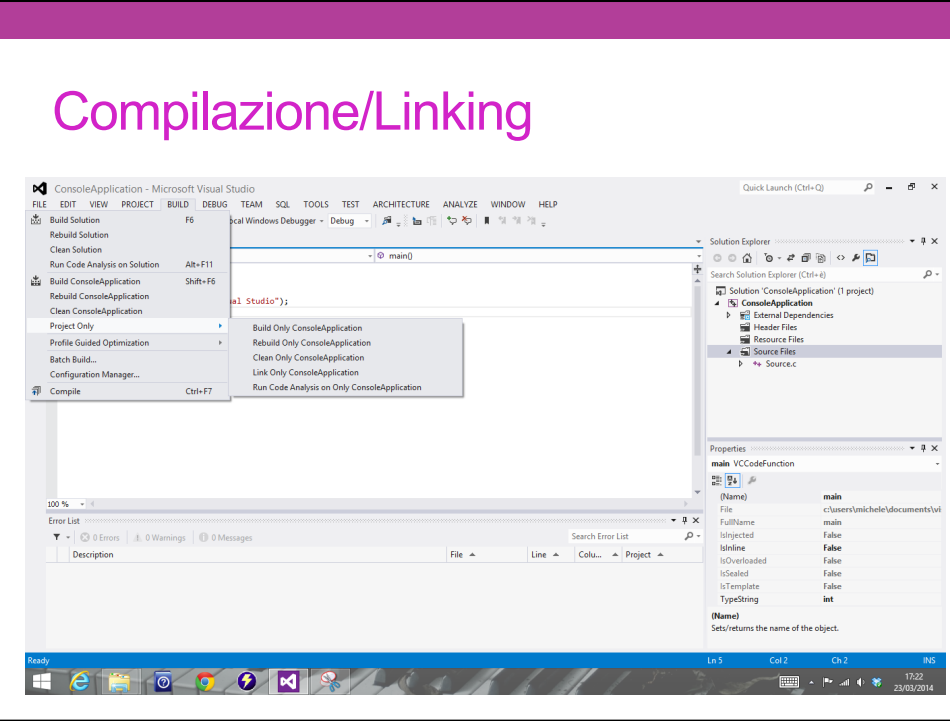

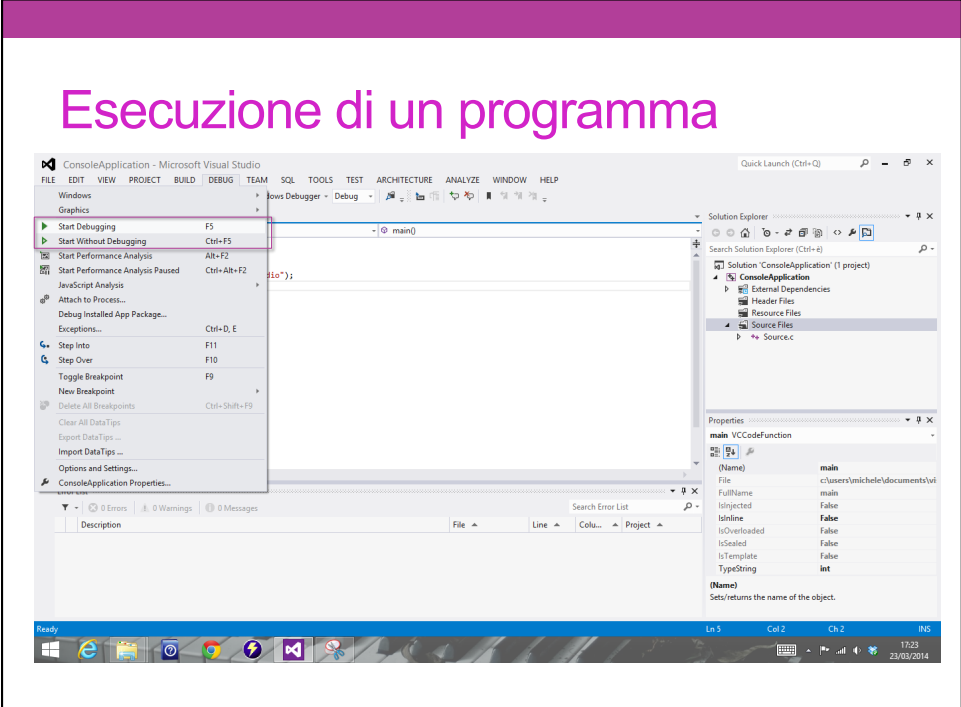

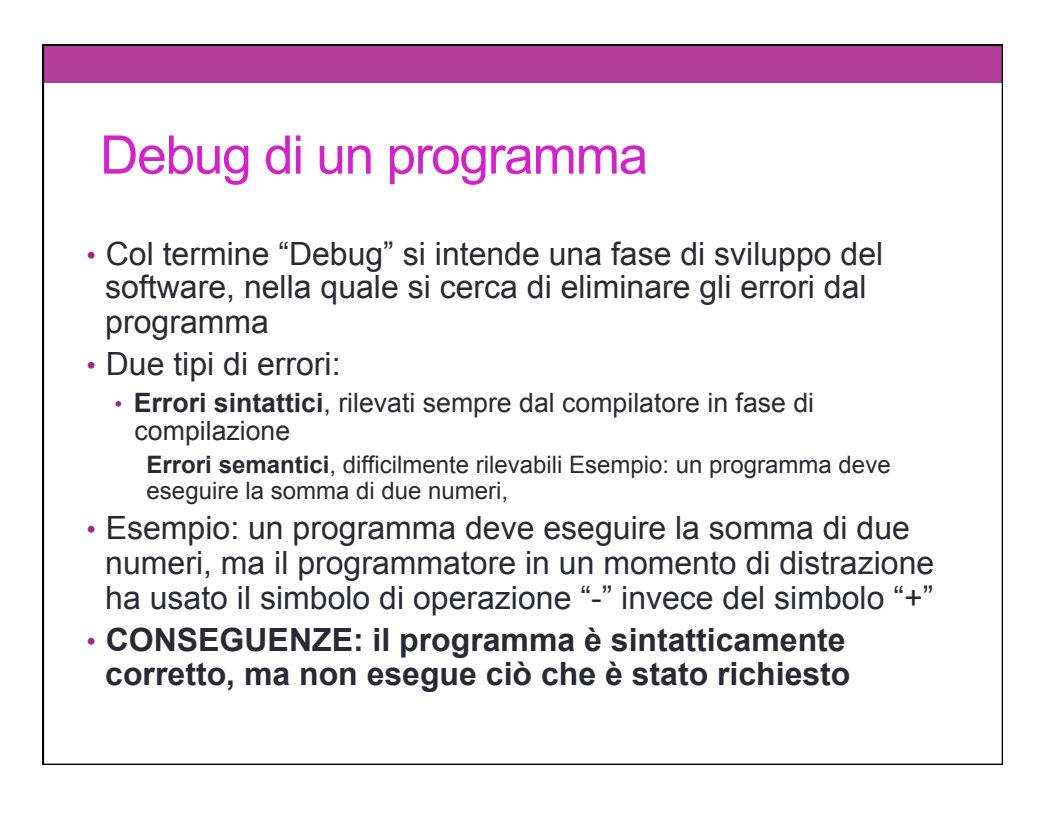

## Debug di un programma

- Il programmatore deve essere in grado, per ogni istruzione del proprio programma, di prevedere che cosa farà tale istruzione, cioè
- **Il programmatore deve conoscere in anticipo gli effetti derivanti dall'eseguire una certa istruzione**

IDEA: per ogni istruzione del programma:

- 1. Calcolo quali siano gli effetti nell'eseguire l'istruzione
- 2. Eseguo tale istruzione
- 3. Verifico che gli effetti siano effettivamente ciò che mi aspettavo
- 4. Se la verifica fallisce, ho trovato un errore ☺!

## Uso del debug

- L'ambiente di sviluppo ci mette a disposizione una serie di funzionalità per:
	- Eseguire passo passo ogni istruzione
	- Controllare lo "stato" del nostro programma
		- Visualizzare il contenuto delle variabili (monitoraggio)
		- Visualizzare lo *stack delle chiamate a funzione (imparerete presto che cosa significa...)*
		- $\bullet -$ ...

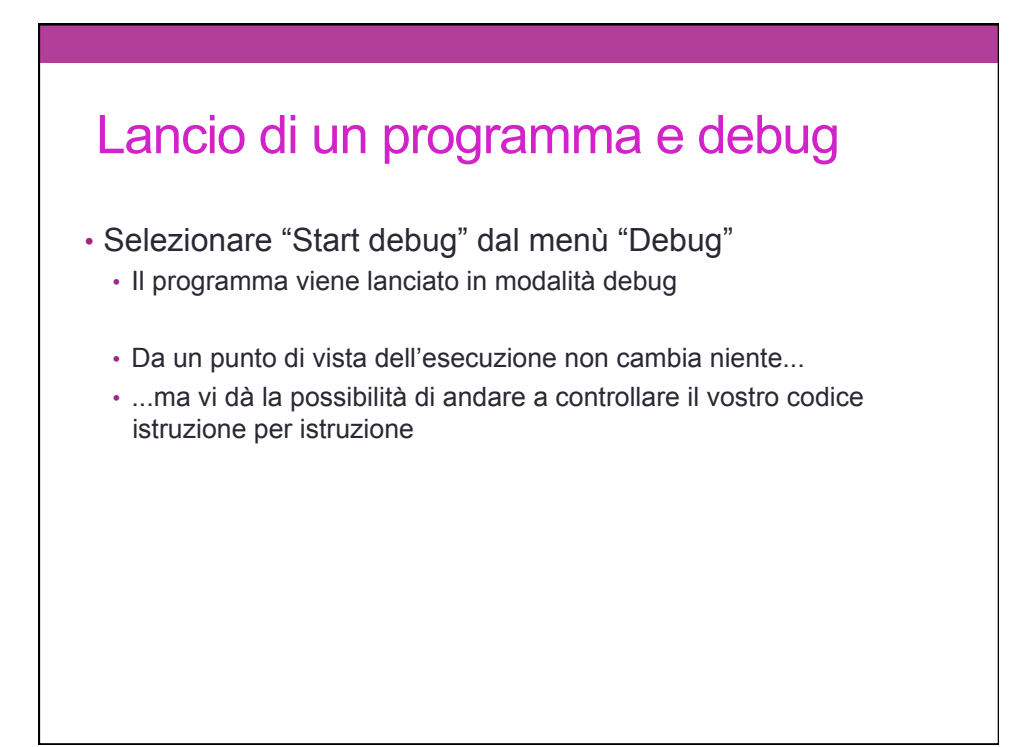

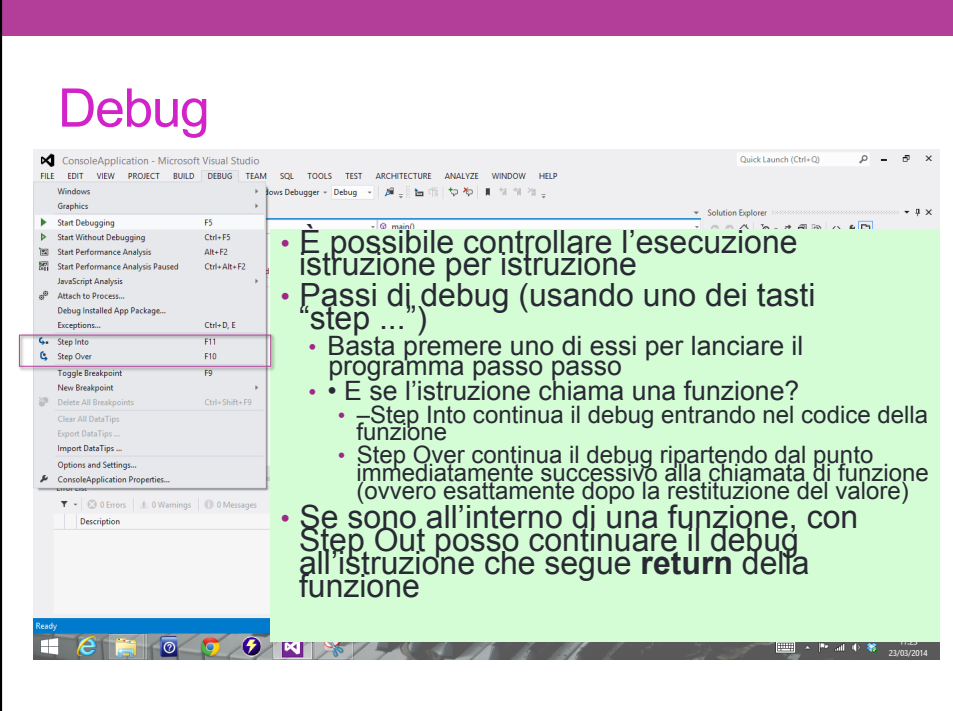

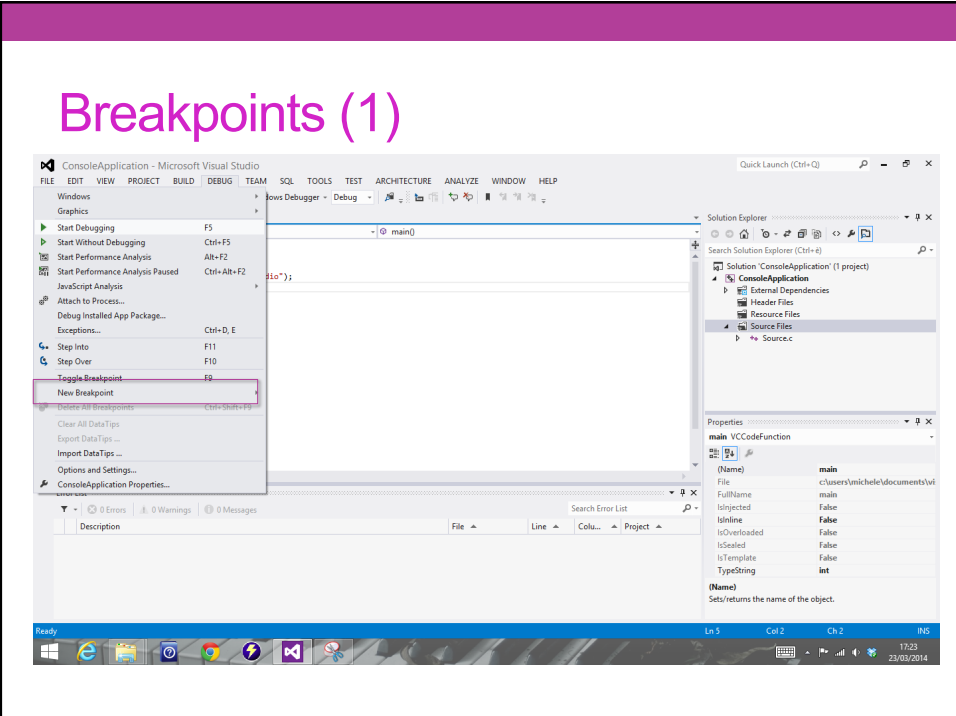

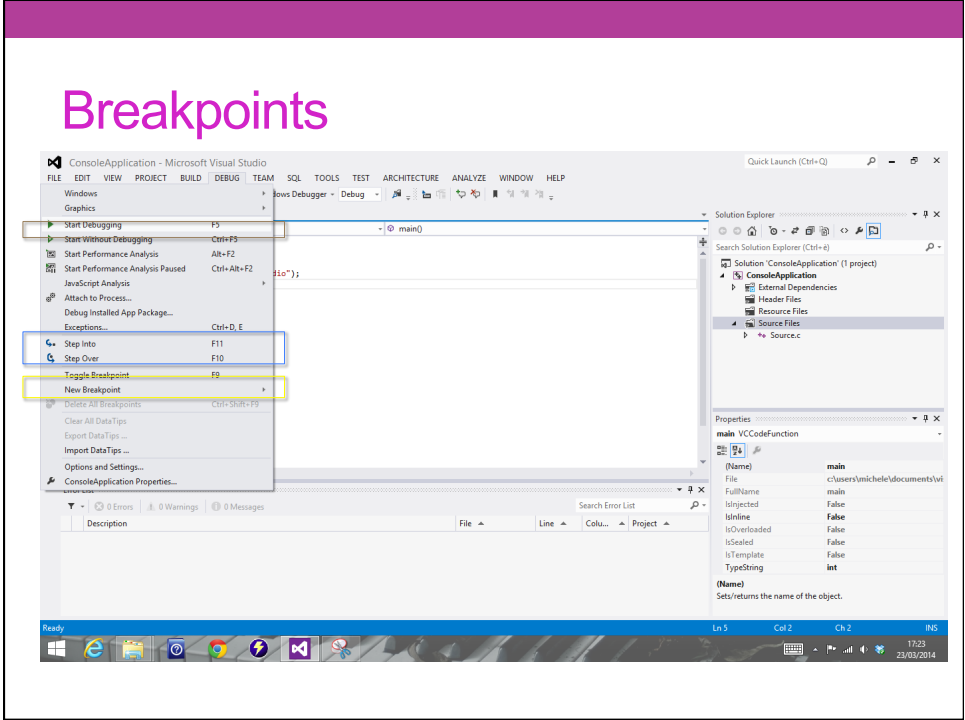

## Monitoraggio delle variabili

Tre finestre di monitoraggio delle variabili Auto

• Visualizza il contenuto delle variabili definite *all'internodello scope corrente* (e anche il valore di ritorno all'uscita da una funzione)

Local

• Visualizza il contenuto delle *variabili"locali",ovvero tutte quelle visibili all'interno della funzione corrente* (nota: in caso di scope innestati con variabili con lo stesso nome, compaiono ripetizioni)

**Watch** 

- Permette di inserire il *nome della variabile da monitorare*  (attenzione agli scope)
- È possibile anche monitorare espressioni(es:a+b)

### Finestra Call Stack

- Permette di visualizzare lo stack delle chiamate a funzione – Alla chiamata di una funzione viene aggiunta una riga che mostra il *valore dei parametri attuali*
- All'uscita di una funzione rimozione della riga(incima)
- È possibile selezionare una qualsiasi delle righe, e le finestre di monitoraggio delle variabili recuperano lo stato corrispondente
- • Provare con funzioni ricorsive!
- Call stack del fattoriale ricorsivo...

# Cosa fare se ….

#### **... non compare il Solution Explorer**  1. Menù "View"<br>2. Selezionare la voce "Solution Explorer" 2. Selezionare la voce "Solution Explorer" **... non compare la finestra "Output" in basso**  1. Menù "View"<br>2. Selezionare l Selezionare la voce "Output" **... non compare la finestra "Error List" in basso**  1. Menù "View" 2. Selezionare la voce "Error List" **... non compare la "Build Palette"**  1. Cliccare con il tasto di destra del mouse un punto 2. qualunque sulla barra dei bottoni o dei menu 3. Selezionare la voce "Build"

**... non compare la "Debug Palette"** 

1. Cliccare con il tasto di destra del mouse un punto qualunque sulla barra dei bottoni o dei menu

2. Selezionare la voce "Debug"